# Application Note

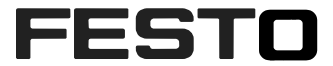

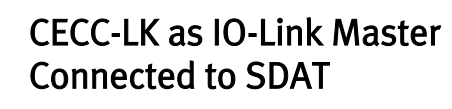

The application note contains a step by step explanation how to configure a SDAT sensor as IO-Link device connected to CECC-LK in Codesys V3. CECC-LK; SDAT

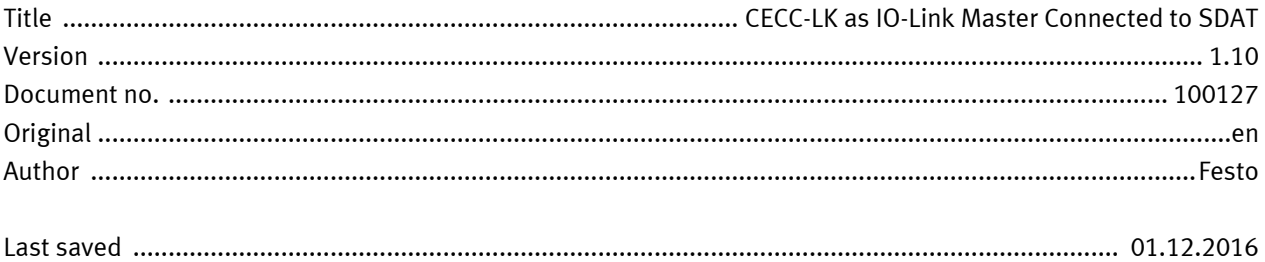

# **Copyright Notice**

This documentation is the intellectual property of Festo AG & Co. KG, which also has the exclusive copyright. Any modification of the content, duplication or reprinting of this documentation as well as distribution to third parties can only be made with the express consent of Festo AG & Co. KG.

Festo AG & Co KG reserves the right to make modifications to this document in whole or in part. All brand and product names are trademarks or registered trademarks of their respective owners.

# **Legal Notice**

Hardware, software, operating systems and drivers may only be used for the applications described and only in conjunction with components recommended by Festo AG & Co. KG.

Festo AG & Co. KG does not accept any liability for damages arising from the use of any incorrect or incomplete information contained in this documentation or any information missing therefrom.

Defects resulting from the improper handling of devices and modules are excluded from the warranty.

The data and information specified in this document should not be used for the implementation of safety functions relating to the protection of personnel and machinery.

No liability is accepted for claims for damages arising from a failure or functional defect. In other respects, the regulations with regard to liability from the terms and conditions of delivery, payment and use of software of Festo AG & Co. KG, which can be found at www.festo.com and can be supplied on request, shall apply.

All data contained in this document do not represent guaranteed specifications, particularly with regard to functionality, condition or quality, in the legal sense.

The information in this document serves only as basic information for the implementation of a specific, hypothetical application and is in no way intended as a substitute for the operating instructions of the respective manufacturers and the design and testing of the respective application by the user.

The operating instructions for Festo products can be found at www.festo.com.

Users of this document (application note) must verify that all functions described here also work correctly in the application. By reading this document and adhering to the specifications contained therein, users are also solely responsible for their own application.

# **Table of contents**

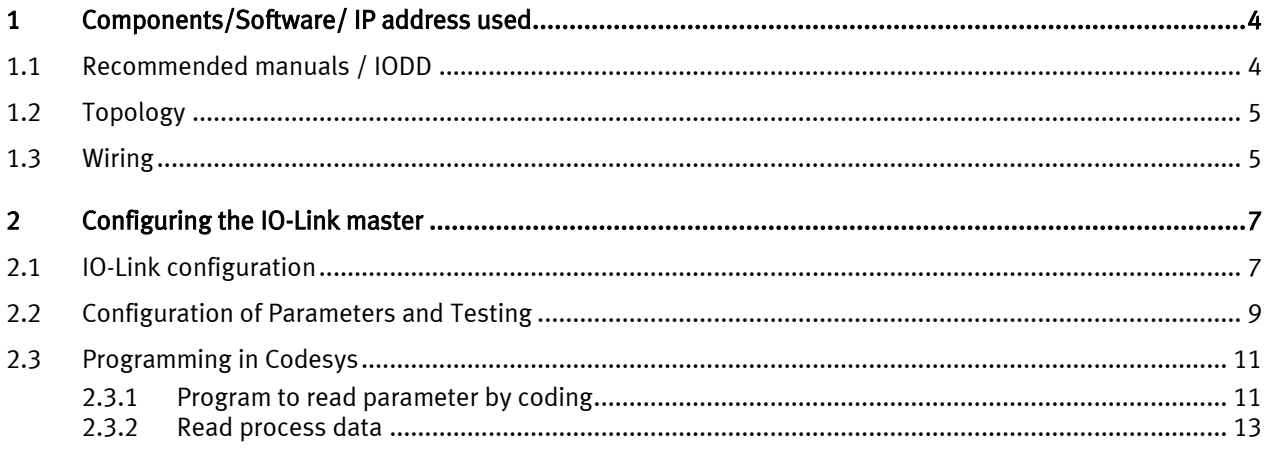

# <span id="page-3-0"></span>1 Components/Software/ IP address used

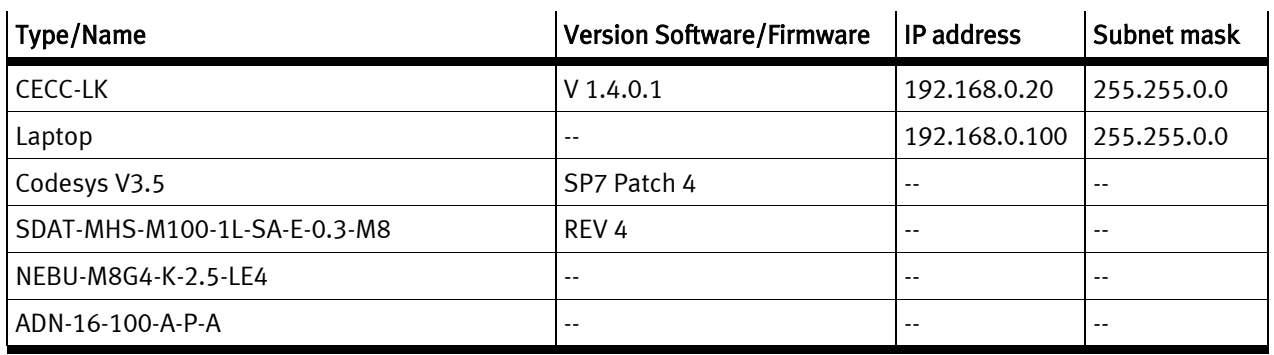

Table 1.1: 1 Components/Software used

# <span id="page-3-1"></span>1.1 Recommended manuals / IODD

SDAT manual:

[https://www.festo.com/net/en-gb\\_gb/SupportPortal/Downloads/351653/443787/SDAT-MHS\\_2016-](https://www.festo.com/net/en-gb_gb/SupportPortal/Downloads/351653/443787/SDAT-MHS_2016-07d_8064926g1.pdf) [07d\\_8064926g1.pdf](https://www.festo.com/net/en-gb_gb/SupportPortal/Downloads/351653/443787/SDAT-MHS_2016-07d_8064926g1.pdf)

IODD:

[https://www.festo.com/net/en-gb\\_gb/SupportPortal/default.aspx?q=1531267+IODD&tab=4](https://www.festo.com/net/en-gb_gb/SupportPortal/default.aspx?q=1531267+IODD&tab=4)

CECC manual:

[https://www.festo.com/net/SupportPortal/Files/407042/CECC\\_2014-03a\\_8036062g1.pdf](https://www.festo.com/net/SupportPortal/Files/407042/CECC_2014-03a_8036062g1.pdf)

Target Support:

[https://www.festo.com/net/en](https://www.festo.com/net/en-gb_gb/SupportPortal/Downloads/415525/443515/CECC_3.5.7.159(ad778b5e1029).package)[gb\\_gb/SupportPortal/Downloads/415525/443515/CECC\\_3.5.7.159\(ad778b5e1029\).package](https://www.festo.com/net/en-gb_gb/SupportPortal/Downloads/415525/443515/CECC_3.5.7.159(ad778b5e1029).package)

NEBU catalog:

[https://www.festo.com/net/en-gb\\_gb/SupportPortal/Downloads/272418/208021/nebu\\_en.pdf](https://www.festo.com/net/en-gb_gb/SupportPortal/Downloads/272418/208021/nebu_en.pdf)

## <span id="page-4-0"></span>1.2 Topology

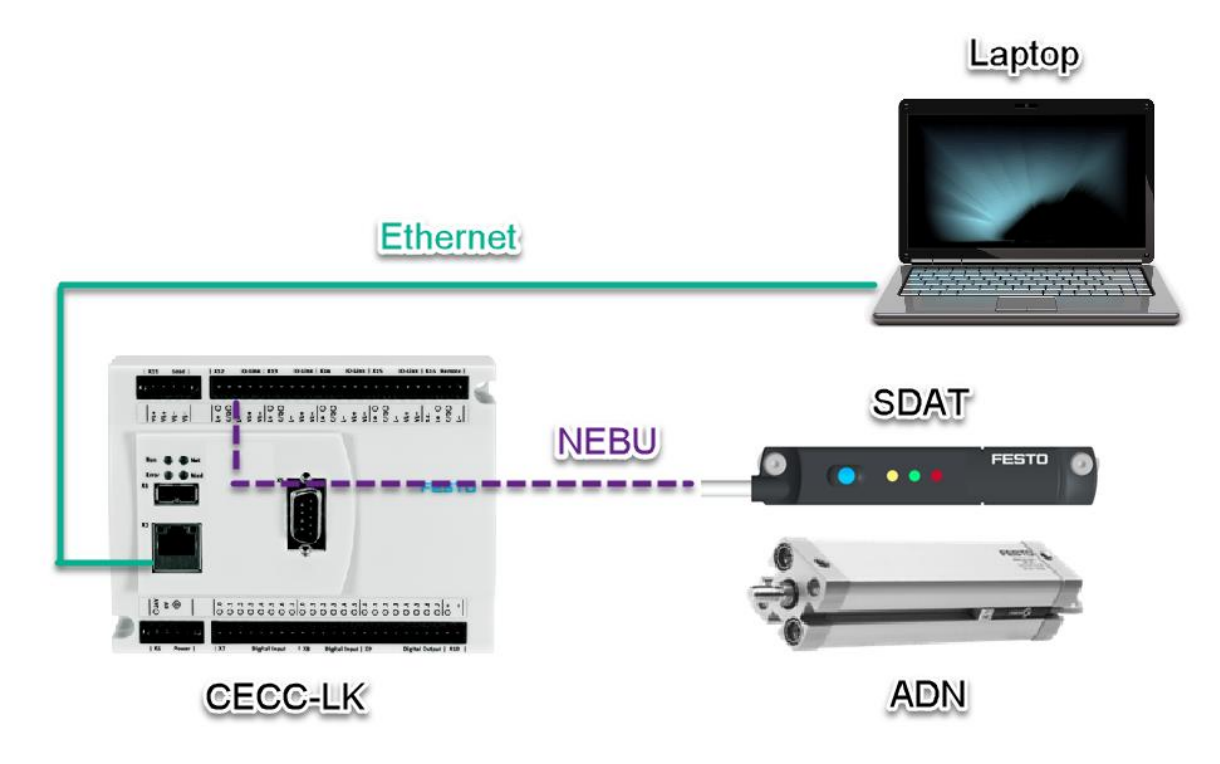

## <span id="page-4-1"></span>1.3 Wiring

IO-Link is a point to point communication (1 Master -> 1 Slave). In our example, we use port 1 of IO-Link master from CECC-LK. Festo has the NEBU cable series to connect the CECC-LK and SDAT. To get the correct wiring, please check the following pin assignments.

CECC-LK:

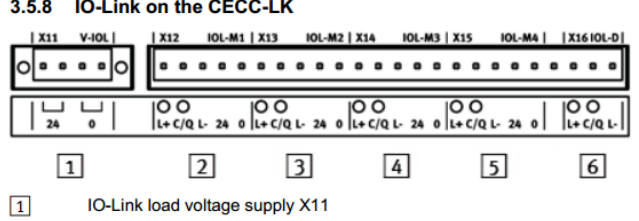

[2]... [5] IO-Link master ports for connecting IO-Link devices X12 ... X15

 $\boxed{6}$ IO-Link device port for connecting the CECC-LK as an IO-Link device X16

Figure: CECC-LK, top manifold rail with IO-Link interfaces

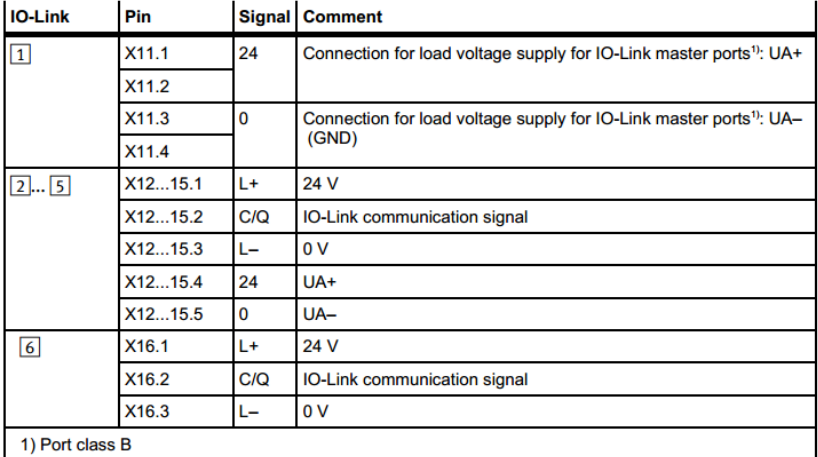

Table: Pin allocation of the IO-Link interfaces on the CECC-LK

### Components/Software/ IP address used

### NEBU:

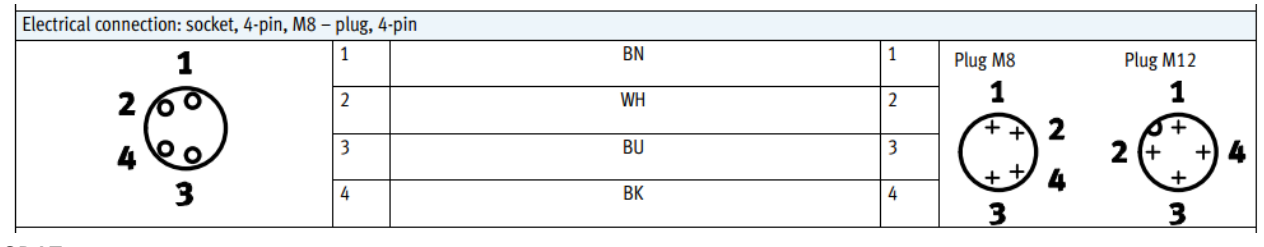

#### SDAT:

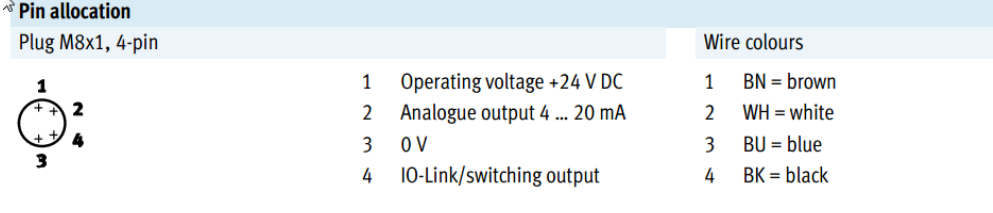

# <span id="page-6-0"></span>2 Configuring the IO-Link master

# <span id="page-6-1"></span>2.1 IO-Link configuration

Download the IODD file of SDAT and install it in the Codesys

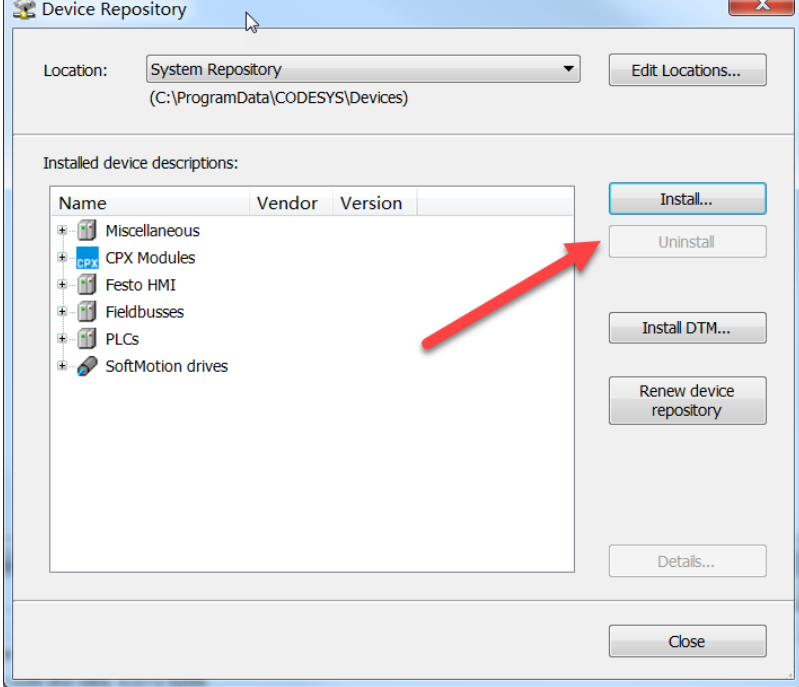

New an IO-Link master project, select CECC-LK and activate IO-Link Master

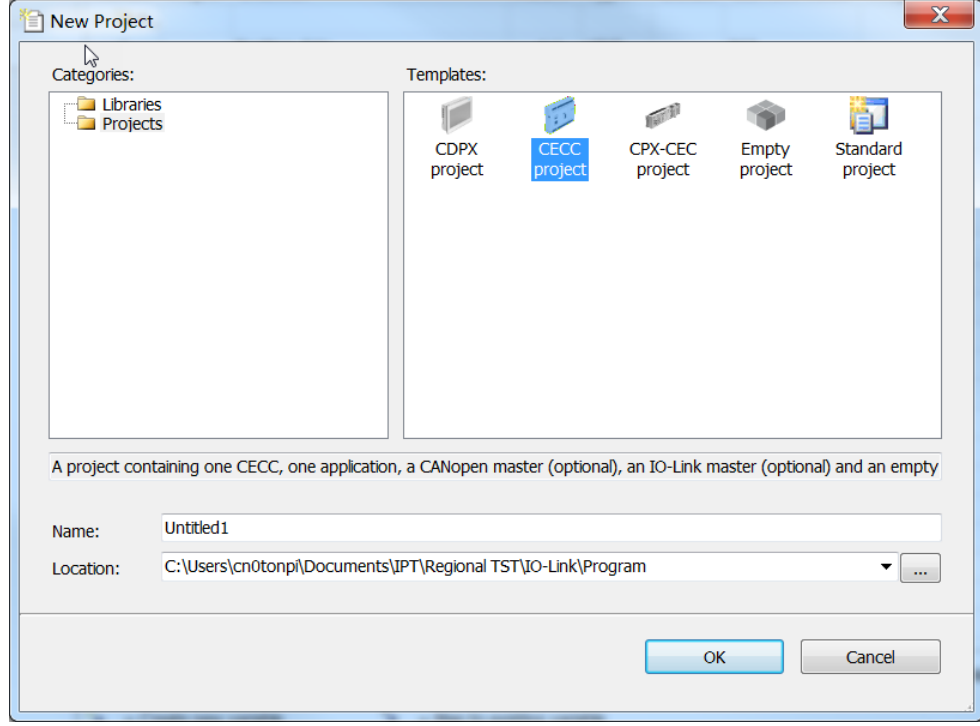

You can either right click the port 1 -> Plug Device to add sensor manually

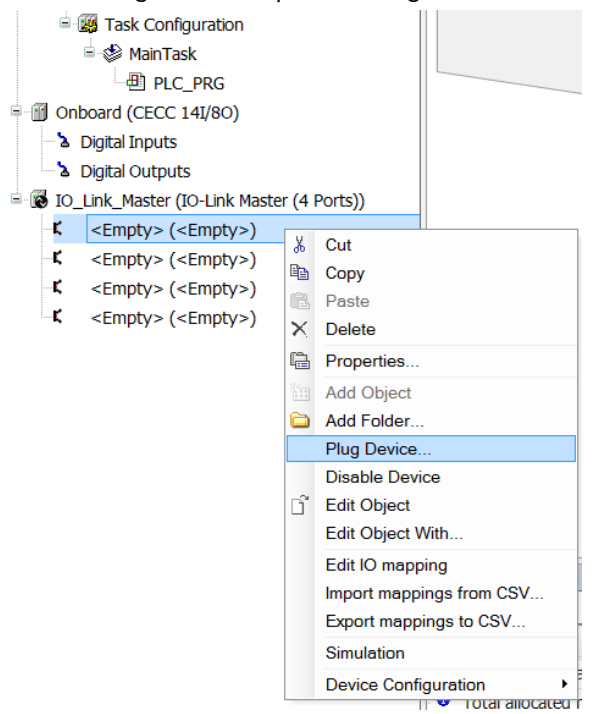

Or right click the IO\_Link\_Master -> Scan For Devices

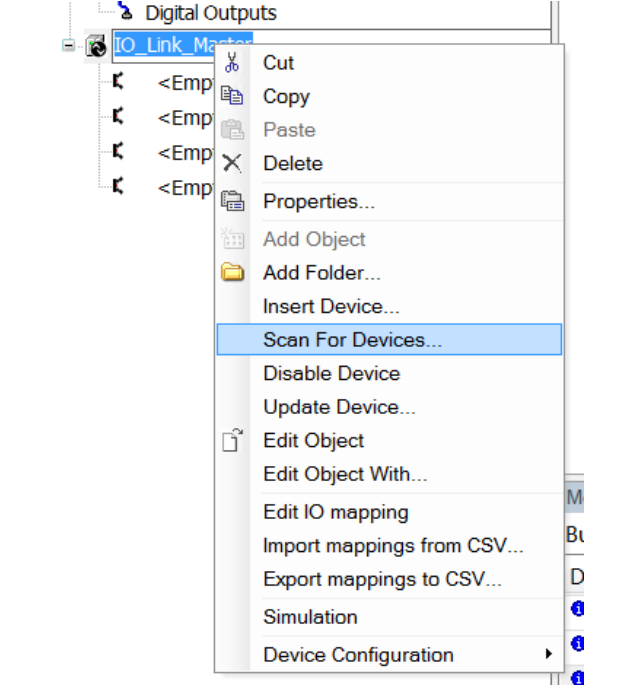

And after a moment, you will automatically find the device

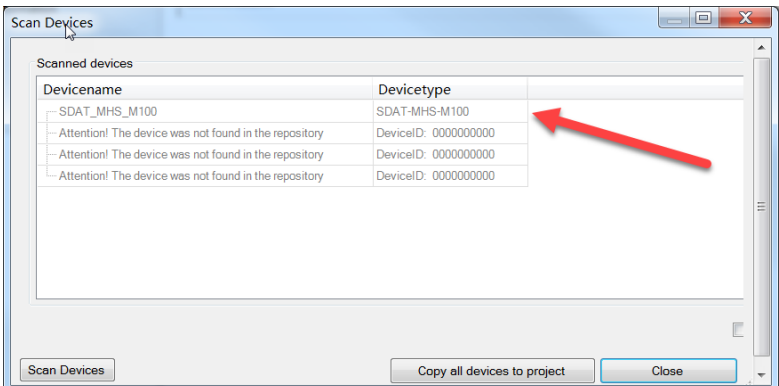

# <span id="page-8-0"></span>2.2 Configuration of Parameters and Testing

Test the cylinder from zero point to max stroke, make sure that the SDAT sensor does not have a red LED indicating piston outside maximum range. If there is a red LED illuminated, then use screw to adjust the position of the sensor.

| <b>Status signals in normal operation</b> |       |     |                                                                          |
|-------------------------------------------|-------|-----|--------------------------------------------------------------------------|
| <b>LED</b> indicator                      |       |     | <b>Description</b>                                                       |
| Yellow                                    | Green | Red |                                                                          |
|                                           |       |     | Green LED illuminated: Ready status (yellow: Any, red: Off).             |
|                                           |       |     | Analogue output function or switching output operating mode.             |
|                                           |       |     | Piston within the sensing range.                                         |
|                                           |       |     | Green LED flashing at 1 Hz: Ready status.                                |
|                                           |       |     | IO-Link operating mode.                                                  |
|                                           |       |     | Yellow and green LEDs illuminated: Ready status.                         |
|                                           |       |     | Switching output switched.                                               |
|                                           |       |     | Piston in the range of a programmed function.                            |
|                                           |       |     | Green LED flashing 3 seconds at 3 Hz while the operating key is pressed: |
|                                           |       |     | Operating key blocked.                                                   |
|                                           |       |     | Red LED illuminated: Status display.                                     |
|                                           |       |     | Piston outside the sensing range.                                        |

Tab. 4 LED displays in normal operation

The IO-Link function cannot be set via the operating keys on the device. All settings for set-up, commissioning and parameterisation are made in the higher-level controller of the IO-Link master.

#### Go to the SDAT IO-Link configurator

First use the Teach Scalepoint function to set the two ends of the piston

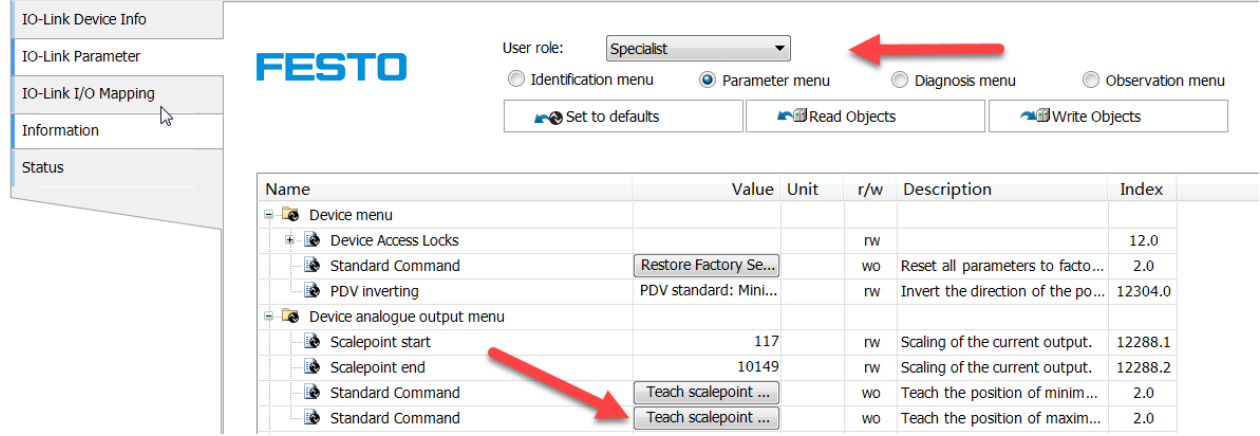

There are three possible modes and 4 record entries we can use in SDAT, here in our example, we use both Cylinder Switch as Switchpoint Logic for BDC1 & BDC3. Use also Teach Buttons for the setting of setpoints

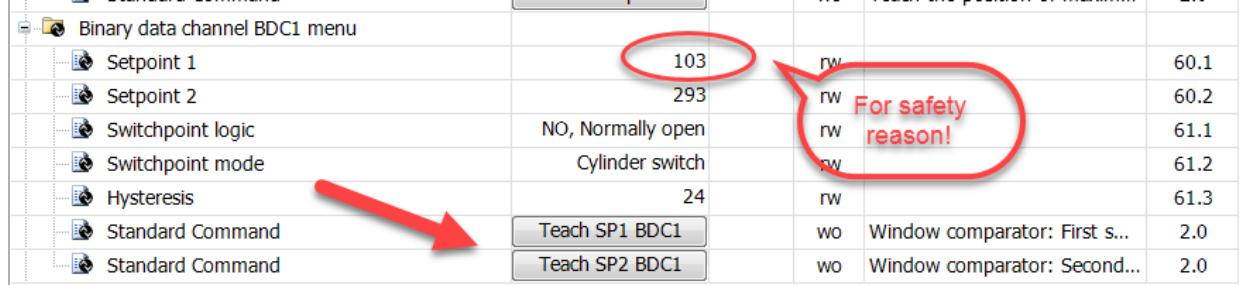

Here I use value 103 for Setpoint 1, which is smaller than scaled zero point valued 117 for the safety reason, because sometimes due to the big force, the piston can go further than your taught static zero point.

#### Set also Switchpoint Logic for maximum stroke

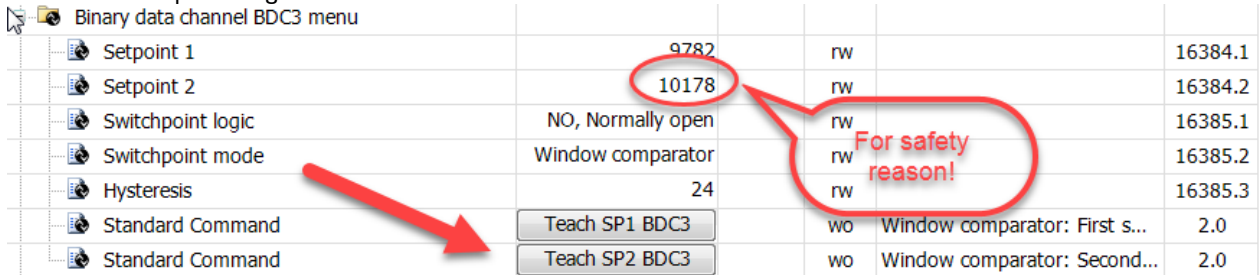

#### Cylinder Switch Mode means

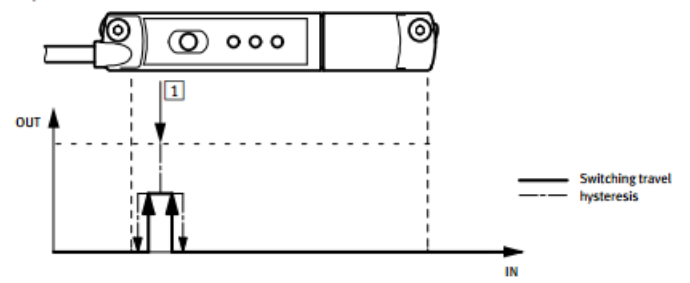

1 Teach point

Fig. 5 Cylinder switch function

## Now we can make the test.

At the zero position

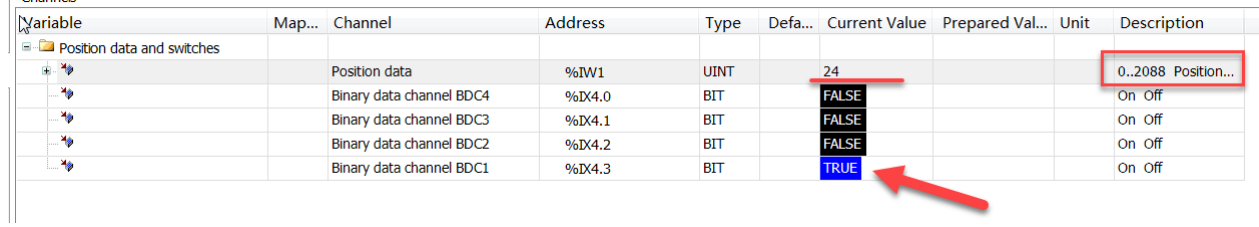

# At the end position

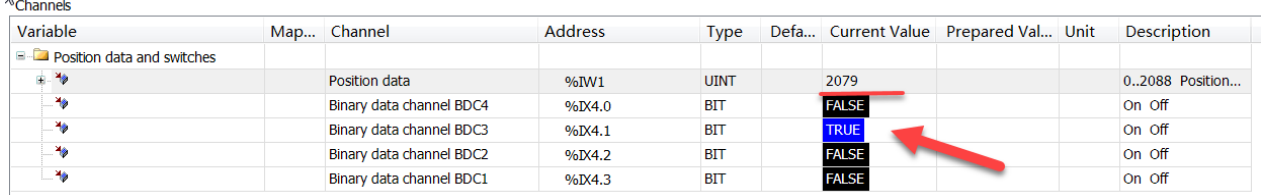

## <span id="page-10-0"></span>2.3 Programming in Codesys

#### <span id="page-10-1"></span>2.3.1 Program to read parameter by coding

Import Festo\_CECC\_IOLink\_3 library to project, in the project we are using the Functions & Function Blocks under folder Master of this library

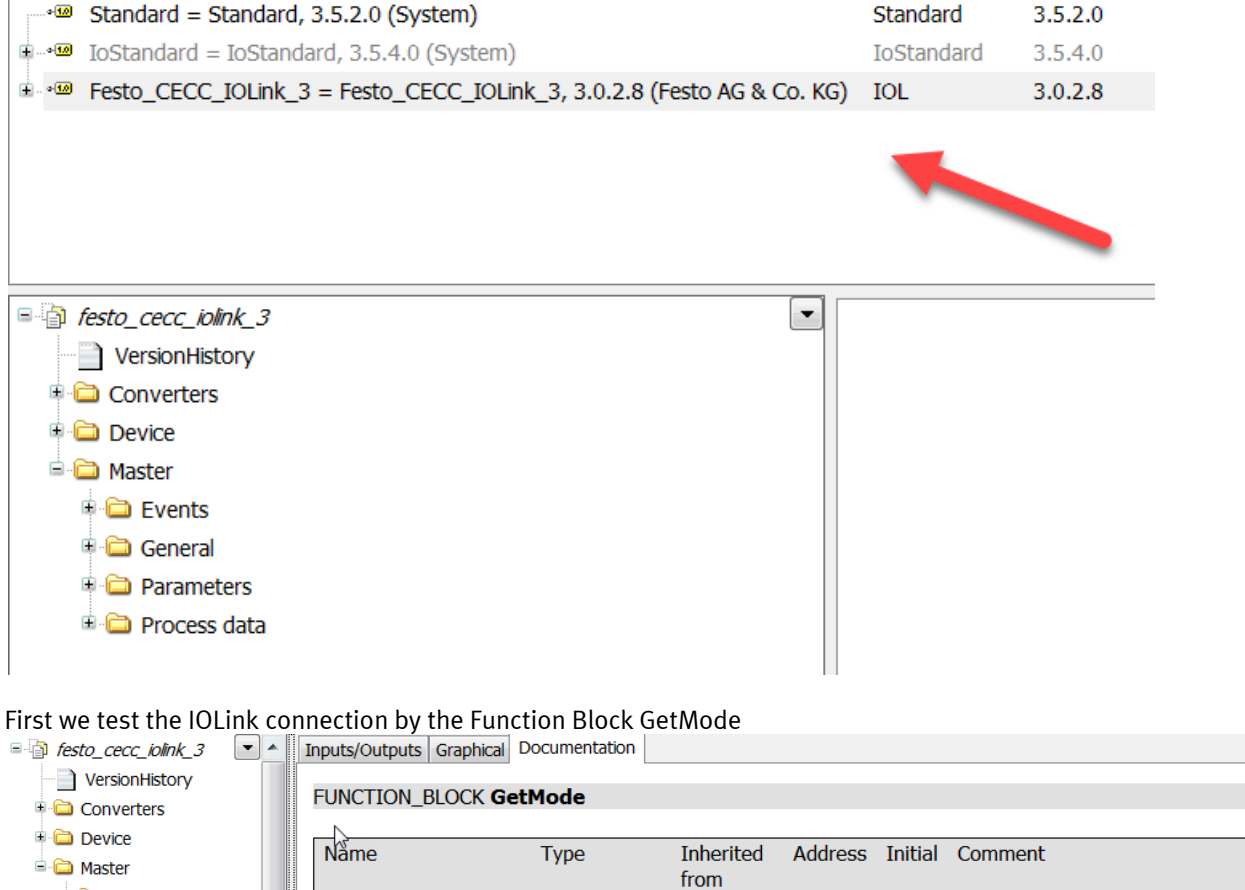

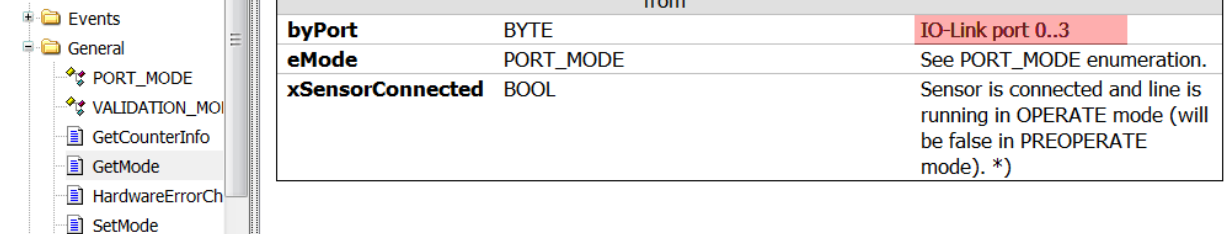

Being noticed that we are using IOL port 1, but in this FB we should use port number "0"!

If the connection is OK, you get the return value "True".

 $\overline{\phantom{a}}$ 

SetValidation

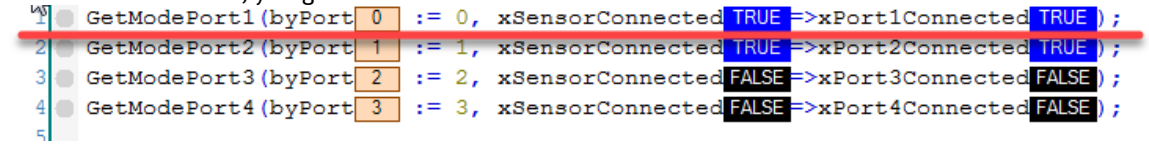

Next we will use the FB ReadParameter to read the parameters from SDAT. In this case, we read the Product Name, Switchpoint Logic of BDC1 and Switchpoint Mode of BDC1.

#### Check the index of these parameters

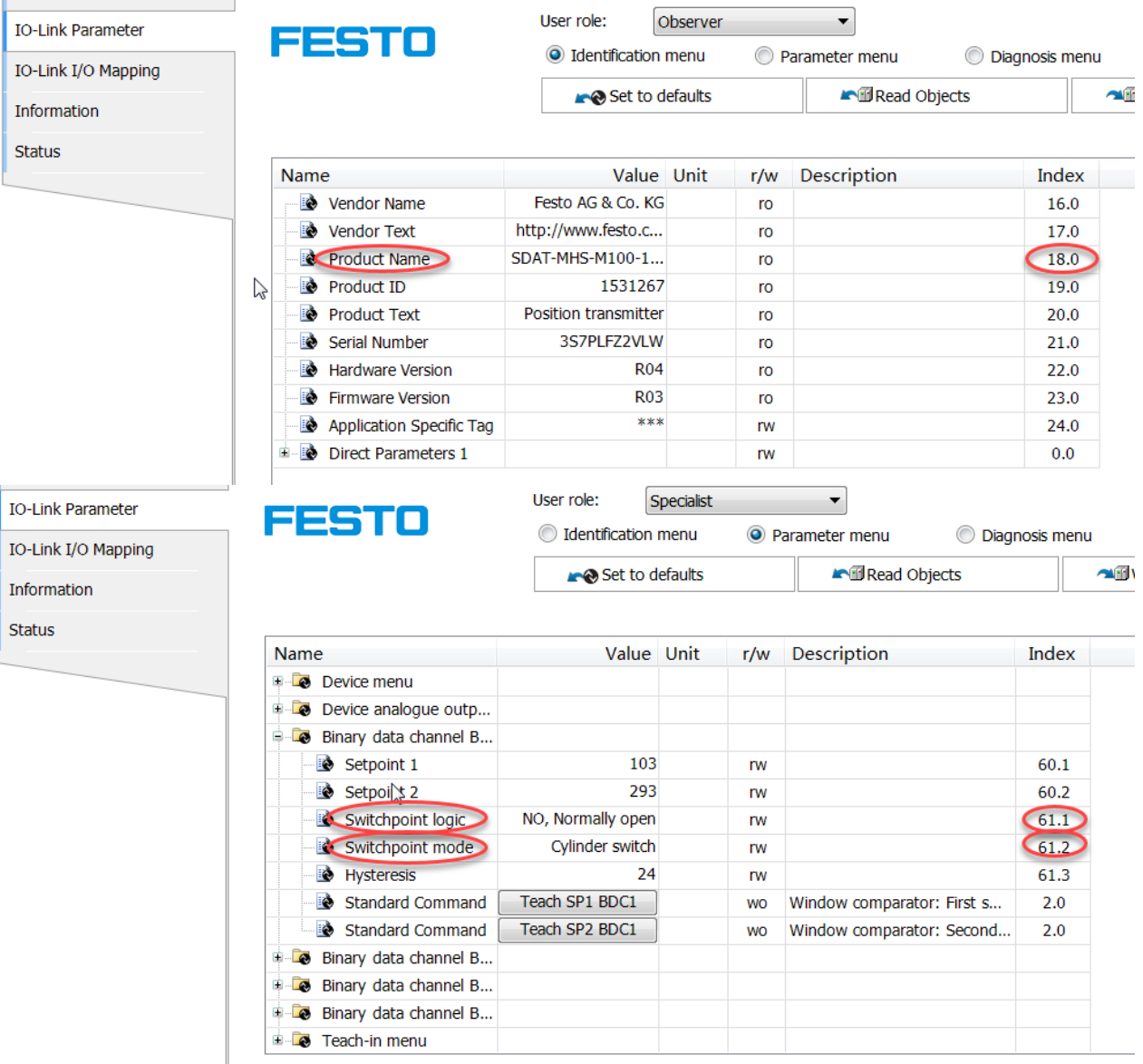

#### Only one function block for read/write parameter for one port is allowed!

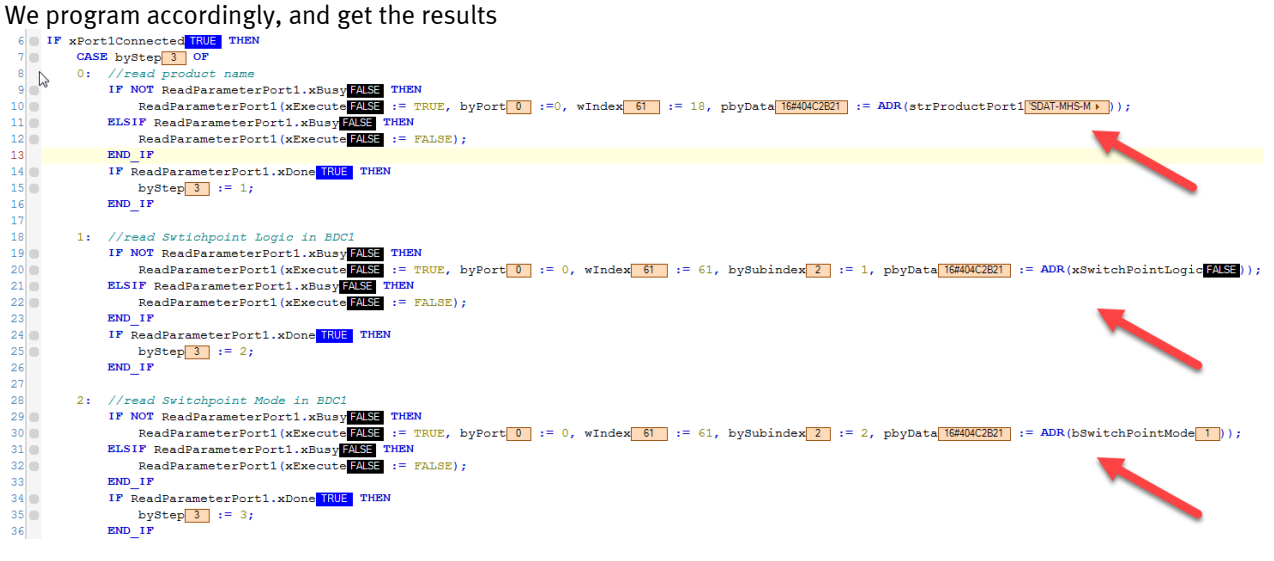

We get the result: strProductPort1 = 'SDAT-MHS-M100-1L-SA-E-0.3-M8'  $x$ SwtichPoint = False  $//$ which means Normally Open bSwitchPointMode = 1 //which means Cylinder Switch

## <span id="page-12-0"></span>2.3.2 Read process data

You can read the process data directly under the IO-Link I/O Mapping of this sensor in IO-Link configurator

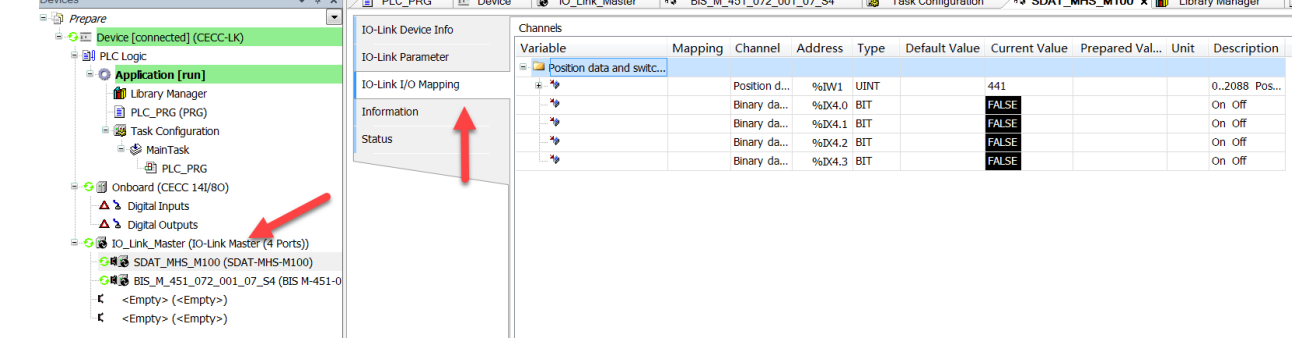